### **Transcript Request Directions**

The general timeframe for the processing of e-transcripts is 3 -5 business days. This timeframe maybe impacted by holiday and weekend closures of the college.

Transcript Fees

\$14.50 electronic transcripts

\$17.00 hard copy of transcript. The hard copy, which is a printed copy, is mailed through the U.S. Postal Service (this price will vary for international shipping-additional information is available through the Parchment website).

Please note: EWC's normal business hours are Monday-Friday 8:00 am 5:00 pm. All transcripts received outside of normal business hours or during designated official college closure days are processed on the next official business day.

#### **Go to [https://www.parchment.com/u/registration/33674/account.](https://www.parchment.com/u/registration/33674/account) If you do not already have a Parchment account, you will need to create one using your legal first and last name as shown in Focus to request a transcript.**

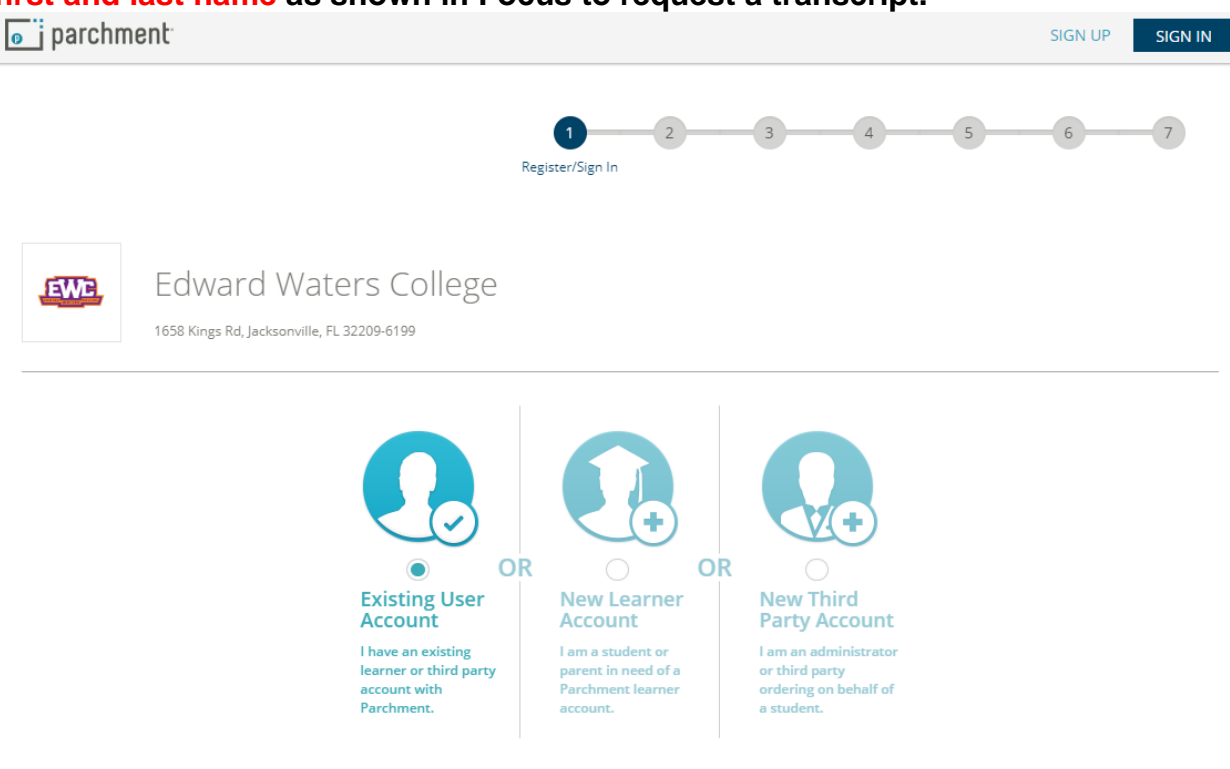

#### **Transcript Request Directions**

**Once you have created an account, click on the plus sign to add the organization (Edward Waters College).**

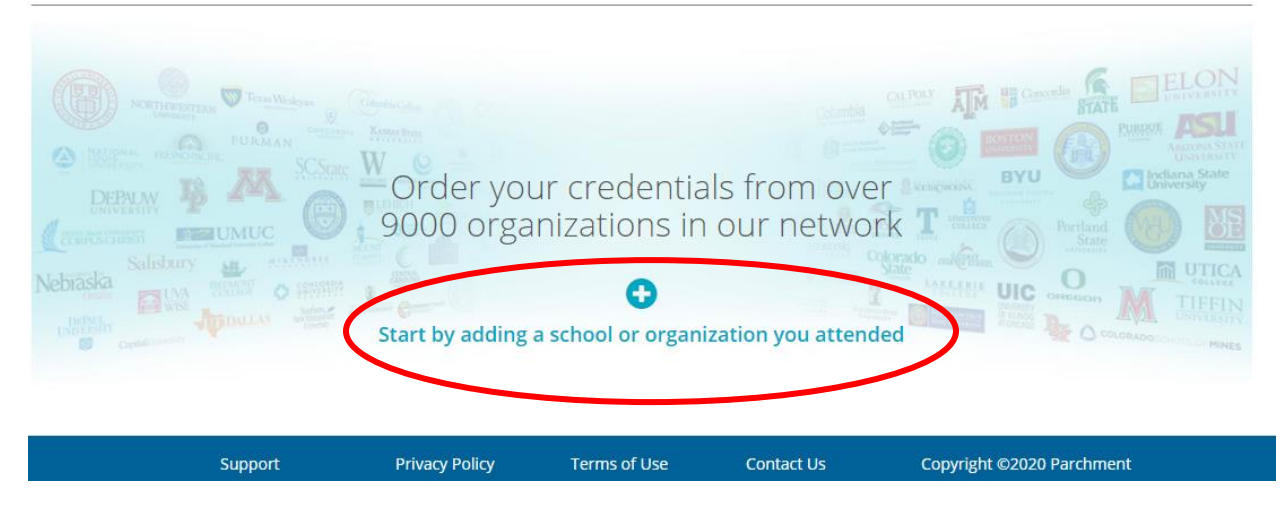

#### **Enter the college's name, Edward Waters College, select Search, and then select Add.**

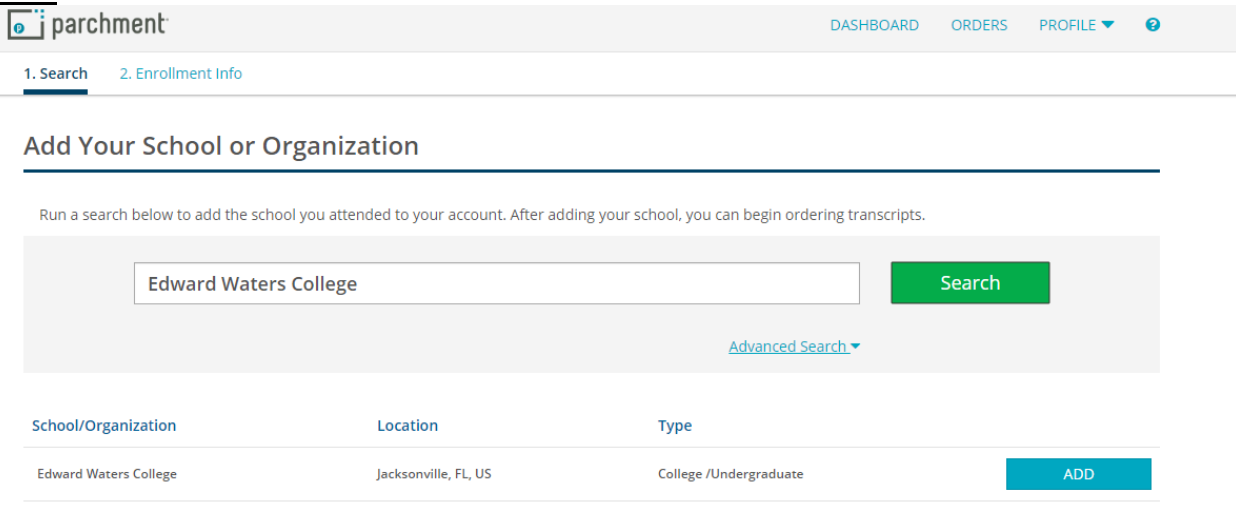

### **Transcript Request Directions**

### **In the Add Enrollment Information section you will need fill out the information accurately.**

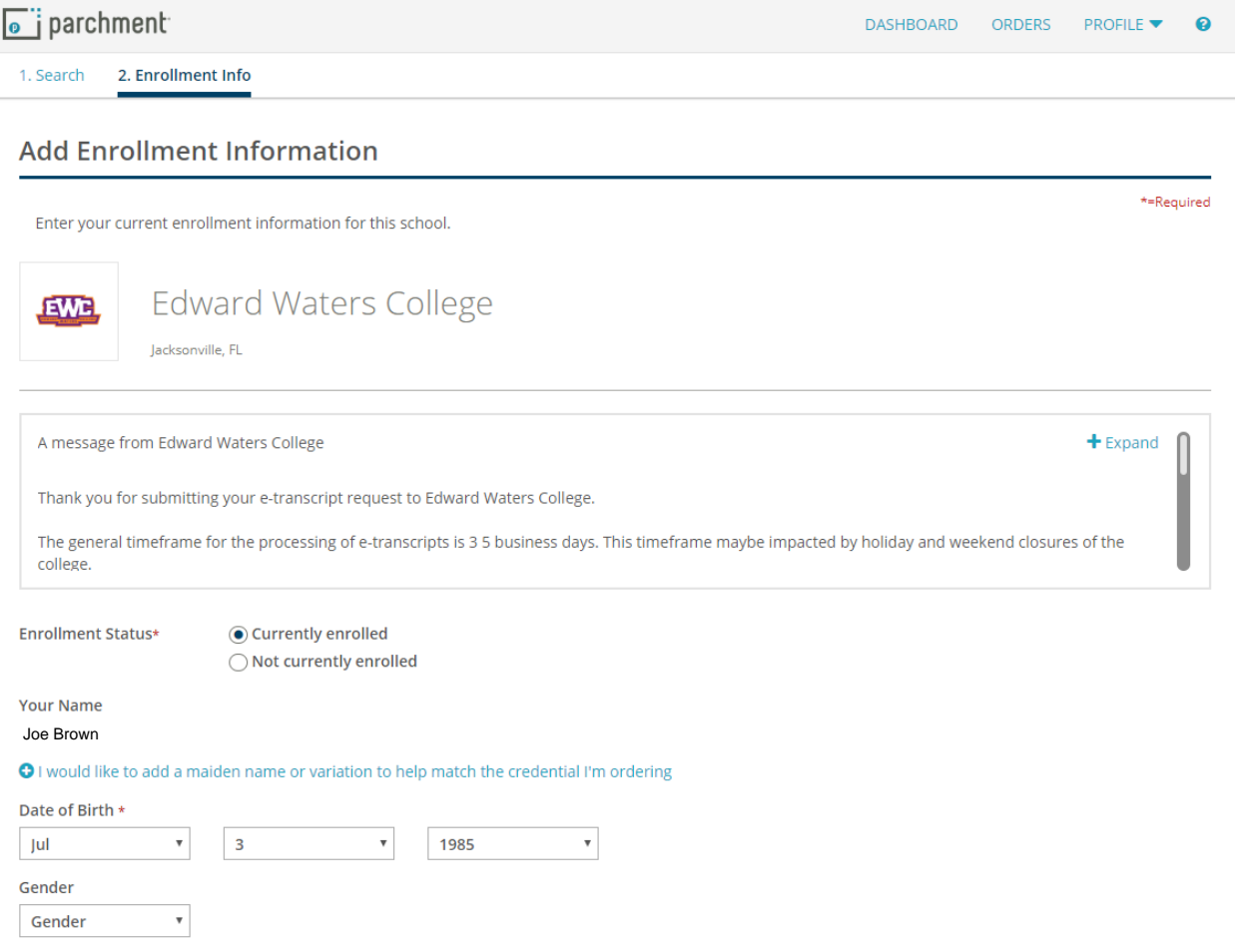

# Select **Order**.

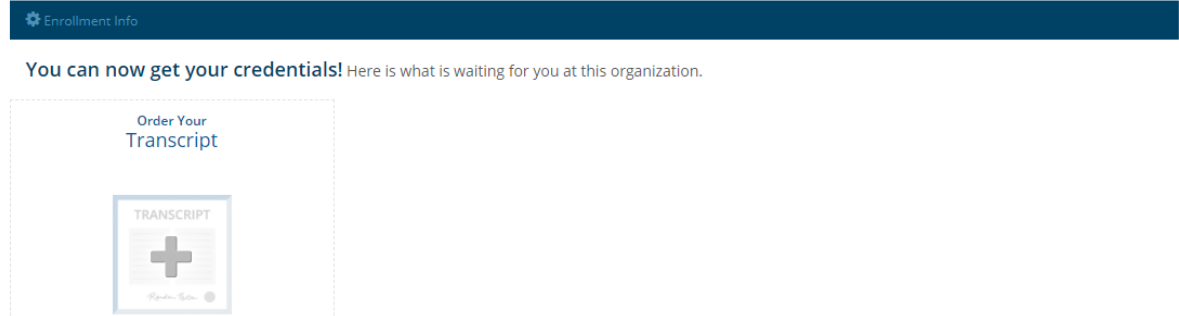

Order

**Transcript Request Directions**

#### **Enter the destination you would like your transcripts sent to and then select Search and then click Select if the appropriate school has appeared OR select yourself and enter your mailing address.**

Reminder: Official transcripts are only official if they are not opened. If you are ordering transcripts to provide to a college, institution, or employer, the envelope must remain sealed. If you open it, it is no longer official.

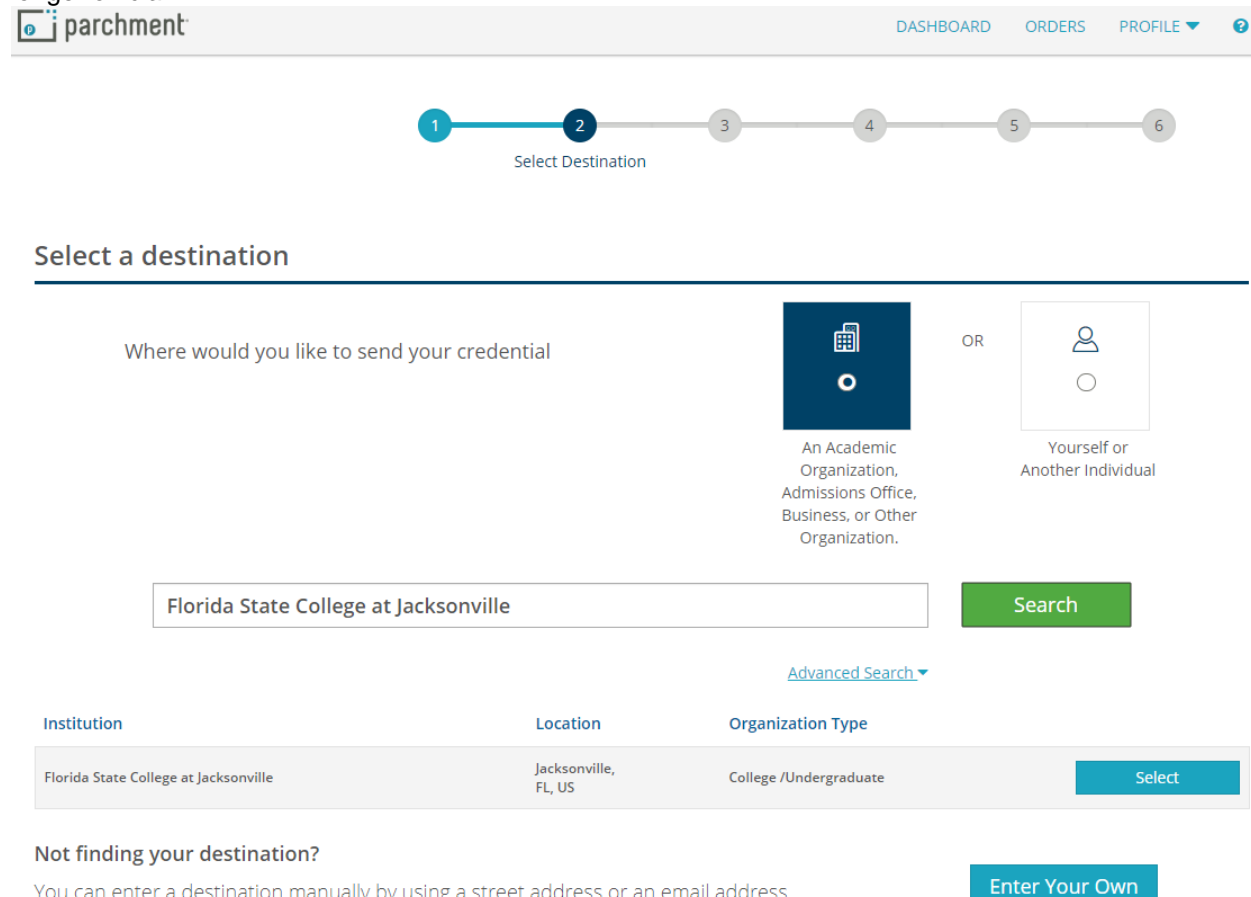

You can enter a destination manually by using a street address or an email address.

### **Transcript Request Directions**

**Complete the Order Details by entering when you want transcripts sent and add your personal mailing address. Once complete, select Save and Continue.** 

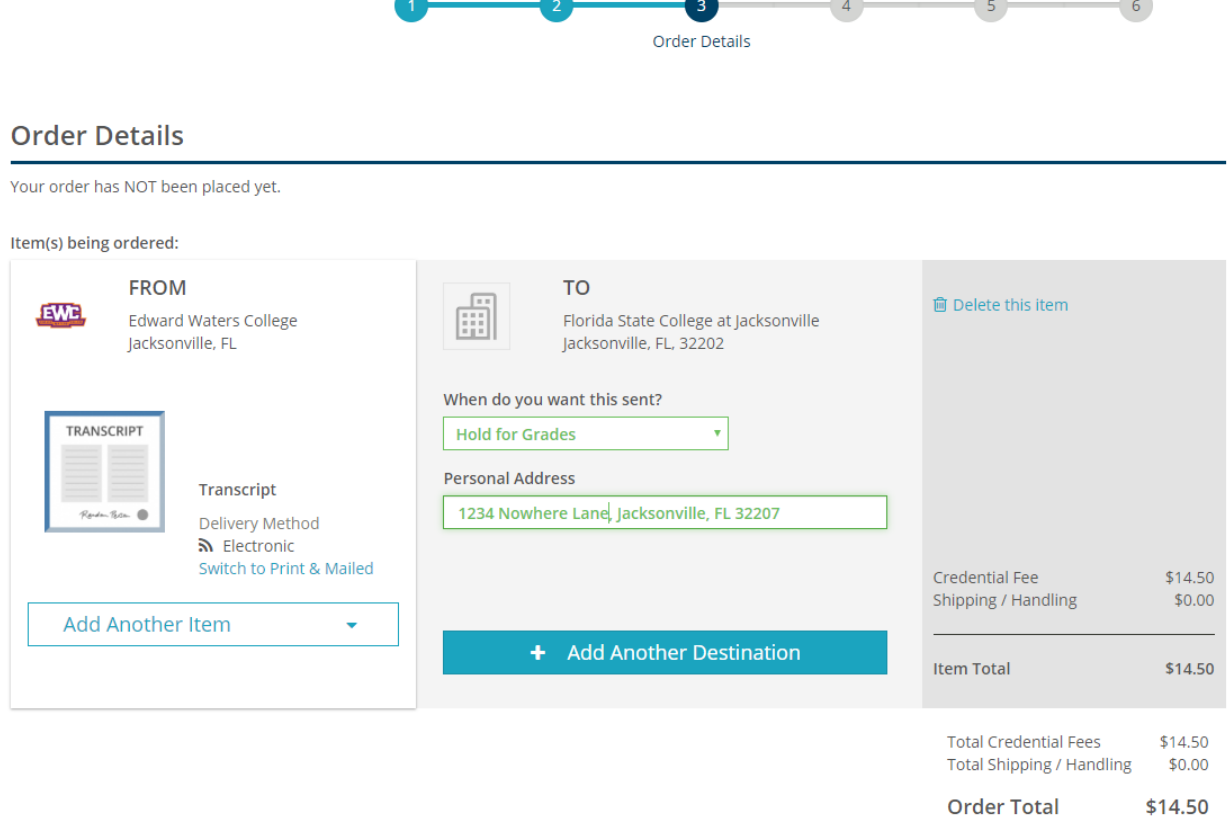

### **Transcript Request Directions**

### **Review the information to make sure it is correct and then select Continue if the information is correct.**

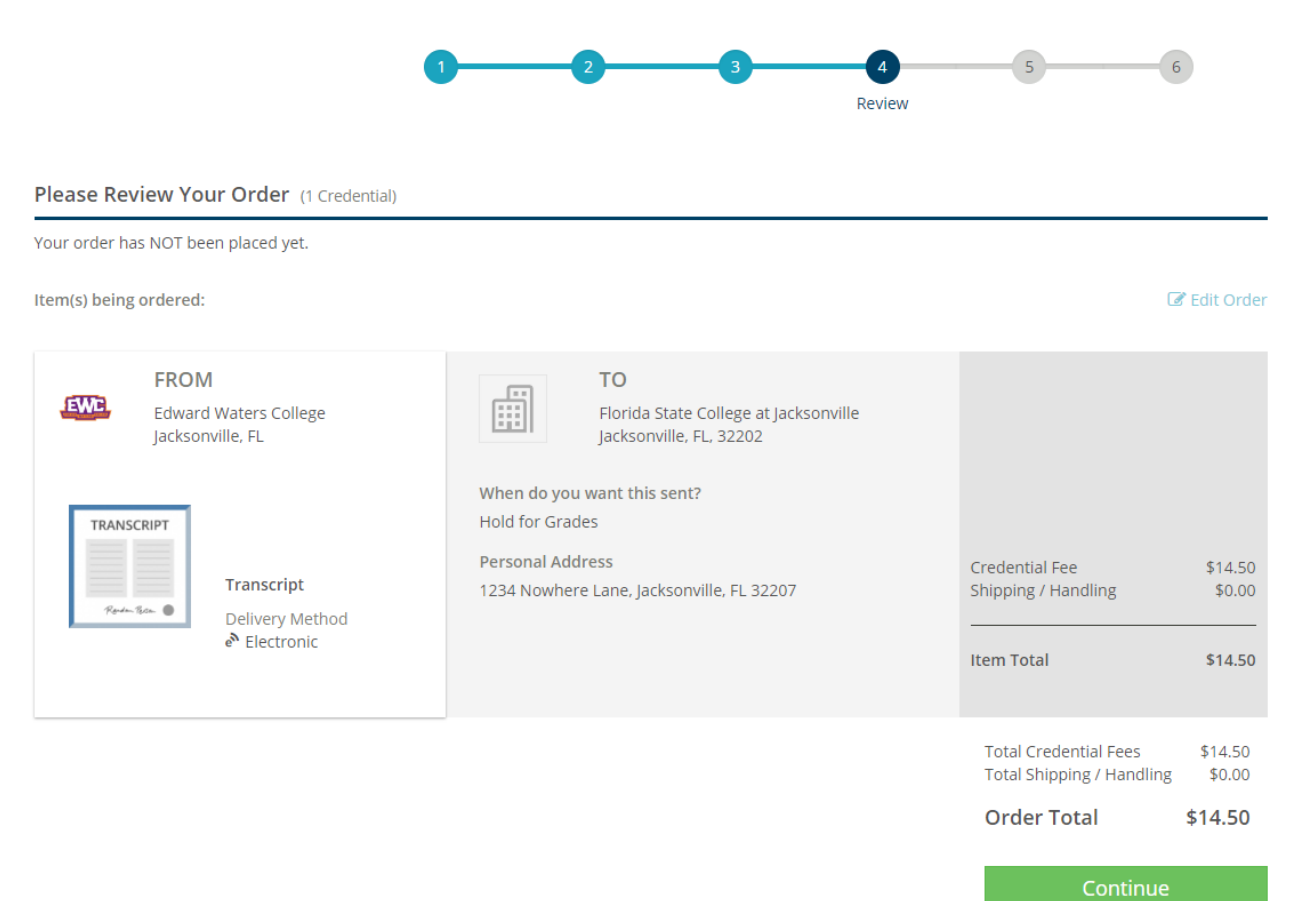

### **Transcript Request Directions**

**Electronically sign using the request, type your name, read the statement and check the box, and then select Save & Continue.**

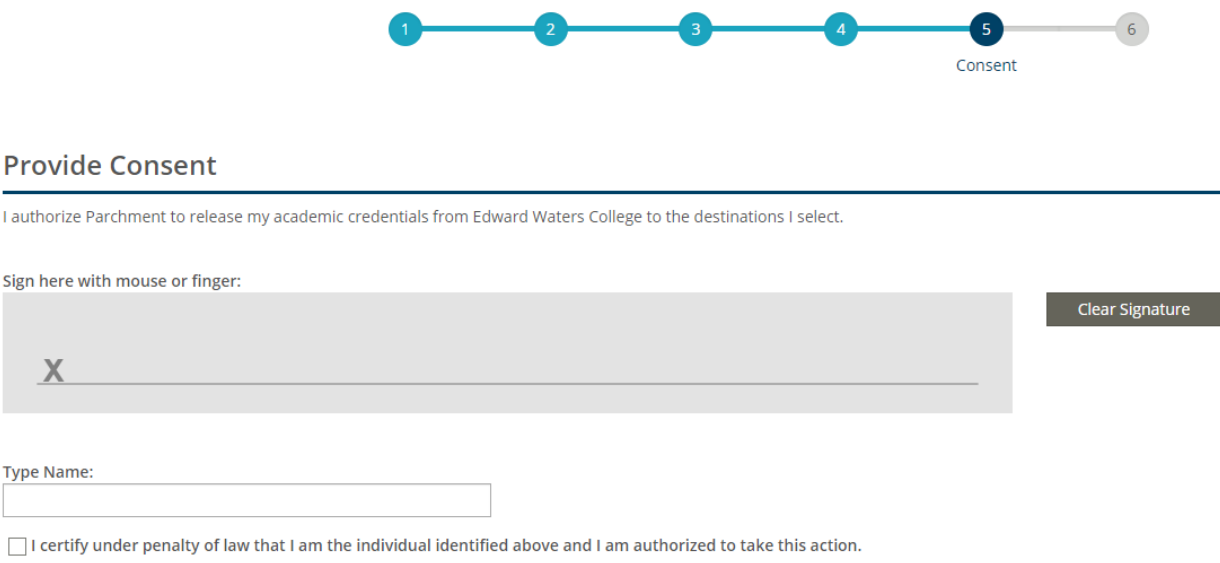

Save & Continue

# **Transcript Request Directions**

**Enter payment information and then select Checkout to finalize the transcript request.**

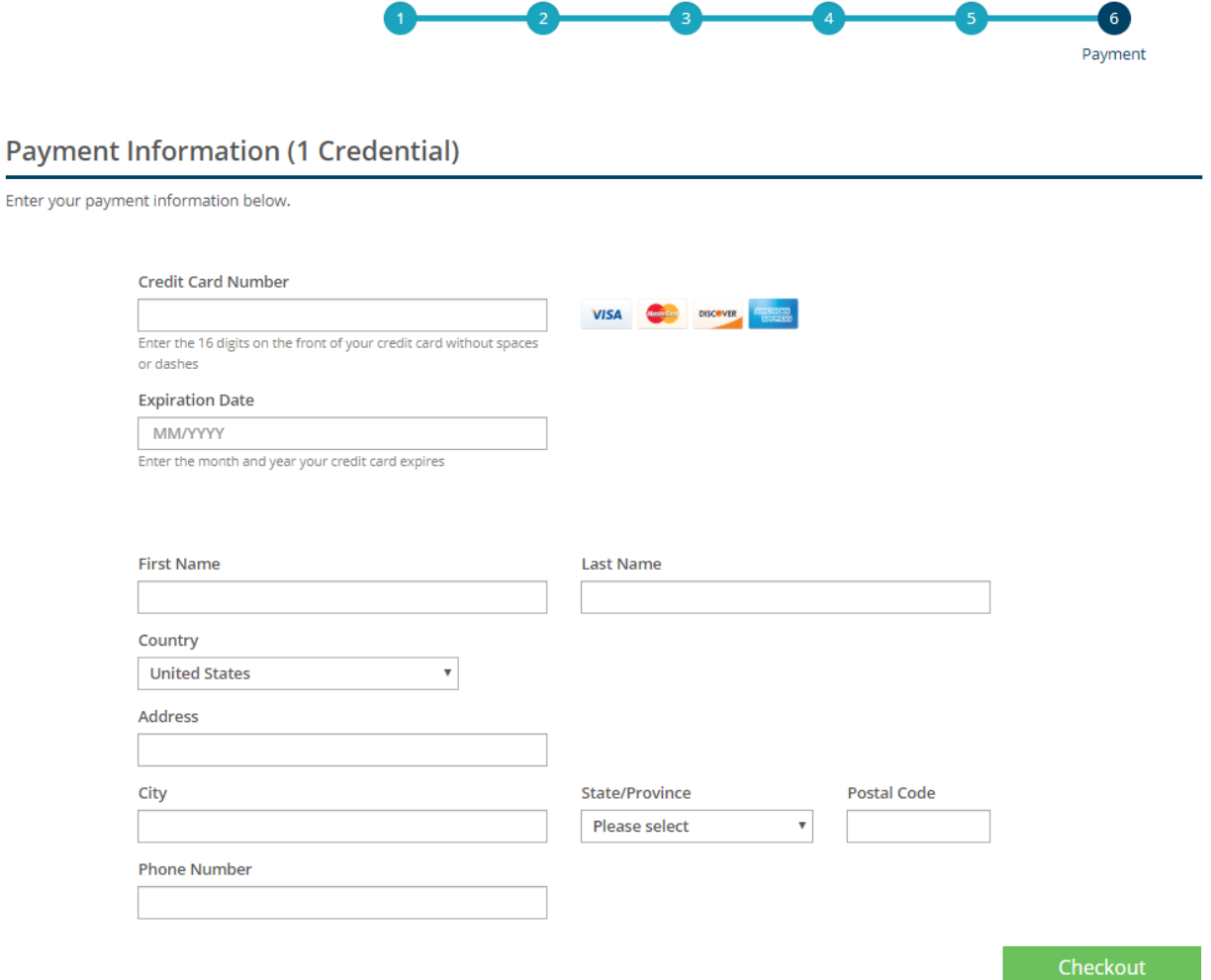